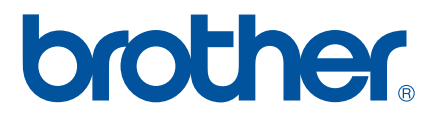

# **SOFTWARE-BRUGSANVISNING**

RJ-serien

Denne vejlednings indhold og dette produkts specifikationer kan ændres uden varsel. Brother forbeholder sig retten til uden varsel at foretage ændringer af de indeholdte specifikationer og materialer og kan ikke holdes ansvarlig for nogen skader (herunder følgeskader), der skyldes anvendelse af det præsenterede materiale, herunder, men ikke begrænset til, typografiske fejl og andre fejl i forbindelse med publikationerne. Skærmbillederne i denne vejledning kan afvige fra dem, du ser, afhængigt af dit operativsystem og din printer.<br>Version 0

## **Introduktion**

Brother RJ mobile printere, modellerne RJ-4030 (med Bluetooth) og RJ-4040 (med Wi-Fi), er kompatible med mange Windows<sup>®</sup>-softwareprogrammer, så du kan udskrive et dokument, næsten uanset hvor du skal arbejde. Printerne er også kompatible med mange mobile enheder, udskrivning med tekst eller fra et brugerdefineret udskrivningsprogram.

Denne vejledning vil vise dig, hvor nemt det er at bruge P-touch Editor og andre Brother-softwareprogrammer til udskrivning med tekstdata.

### **Vigtig meddelelse**

- Dette dokuments indhold og dette produkts specifikationer kan ændres uden varsel.
- Brother forbeholder sig retten til uden varsel at foretage ændringer af de indeholdte specifikationer og materialer og kan ikke holdes ansvarlig for nogen skader (herunder følgeskader), der skyldes anvendelse af det præsenterede materiale, herunder, men ikke begrænset til, typografiske fejl og andre fejl i forbindelse med publikationerne.
- Skærmbillederne i dette dokument kan variere afhængigt af din computers operativsystem og din produktmodel.
- Inden du anvender printeren, skal du læse alle de dokumenter, der fulgte med printeren, så du ved, hvordan den skal anvendes sikkert og korrekt.

#### **Symboler, der anvendes i dette dokument**

Følgende symboler bruges i hele dette dokument.

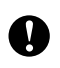

Dette symbol angiver oplysninger eller anvisninger, der skal følges. Hvis de ignoreres, kan det medføre skader eller fejlfunktioner.

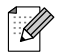

Dette symbol viser bemærkninger, der indeholder oplysninger eller anvisninger, som kan hjælpe dig til bedre at forstå produktet og bruge det mere effektivt.

#### **Om dette dokument**

Dette dokument (PDF) findes på cd-rom'en.

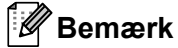

Hvis du bruger Adobe® Reader® til visning af dette dokument på en computer, ændres markøren til  $\sqrt[1]{w_0}$ , når markøren er placeret på et link. Klik på linket for at åbne den tilhørende side. Oplysninger om brug af Adobe<sup>®</sup> Reader<sup>®</sup> kan findes i den hjælpefil, der fulgte med Adobe<sup>®</sup> Reader<sup>®</sup>.

# **Indholdsfortegnelse**

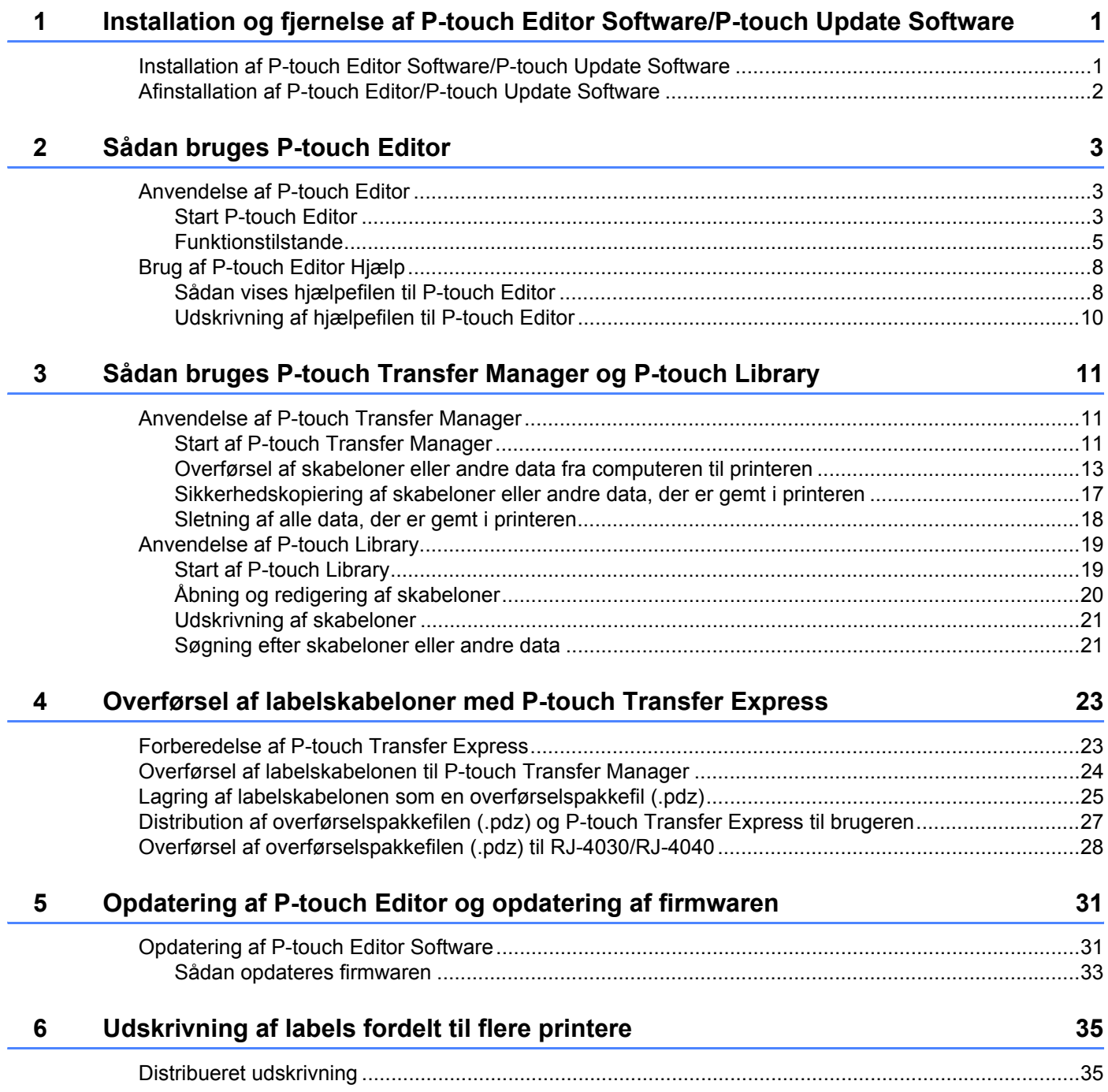

# <span id="page-3-0"></span>**Installation og fjernelse af P-touch Editor Software/P-touch Update Software**

Med P-touch Editor kan du oprette skabeloner med forskellige typer design. Eksempler på skabelondesign samt oplysninger om, hvordan du opretter, udskriver og gemmer dine skabeloner, finder du i hjælpefilerne til P-touch Editor.

Du kan bruge P-touch Update Software til at opdatere P-touch Editor og printerens firmware. Hvis du vil hente den nyeste driver og software, skal du besøge webstedet Brother Solutions Center på: <http://solutions.brother.com>

## <span id="page-3-1"></span>**Installation af P-touch Editor Software/P-touch Update Software <sup>1</sup>**

Indsæt cd-rom'en i computerens cd-rom-drev.

**1**

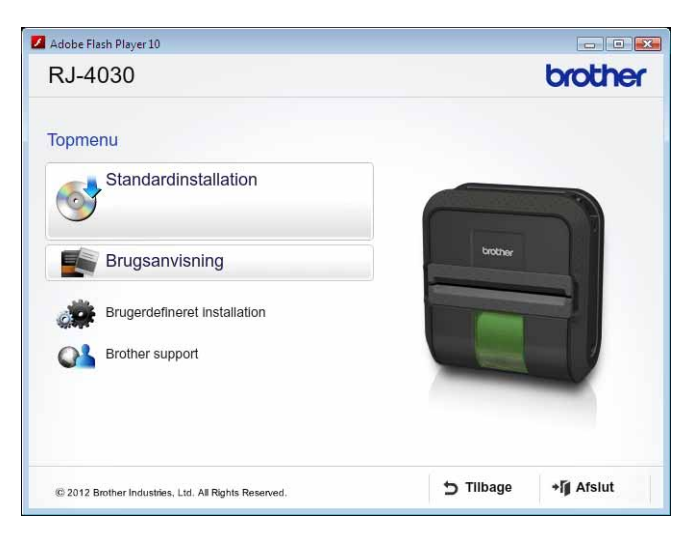

b Klik på [**Standardinstallation**].

- Følg anvisningerne på skærmbilledet for at installere softwaren.
- Klik på [Udfør] for at lukke installationsskærmen.

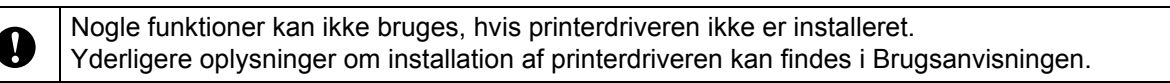

## <span id="page-4-0"></span>**Afinstallation af P-touch Editor/P-touch Update Software <sup>1</sup>**

#### a **Windows**® **XP:**

Åbn [**Kontrolpanel**], og gå til [**Tilføj eller fjern programmer**]. Dialogboksen [**Tilføj eller fjern programmer**] vises.

#### **Windows Vista**®**/Windows**® **7:**

Åbn [**Kontrolpanel**] skal du gå til [**Programmer**] og åbne [**Programmer og funktioner**]. Dialogboksen [**Fjern eller rediger et program**] vises.

b Vælg [**Brother P-touch Editor/Brother P-touch Update Software**], og klik på [**Fjern**] (XP)/[**Fjern**] (Windows Vista®/Windows® 7).

#### **63** Klik på [**OK**].

Afinstallationen starter. Når softwaren er fjernet fra computeren, vises dialogboksen [**Vedligeholdelse er fuldført**].

#### d Luk dialogboksen [**Tilføj eller fjern programmer**] (XP)/[**Programmer og funktioner**] (Windows Vista®/Windows® 7). Brother P-touch Editor/P-touch Update Software er blevet fjernet.

<span id="page-5-0"></span>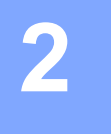

Følgende forklaringer og procedurer illustrerer Windows Vista® og kan variere afhængig af computerens operativsystem. På skærmbillederne vises "XX-XXXX" for at repræsentere printermodelnummeret.

## <span id="page-5-1"></span>**Anvendelse af P-touch Editor <sup>2</sup>**

#### <span id="page-5-2"></span>**Start P-touch Editor**

a Klik på menuen Start - [**Alle programmer**] - [**Brother P-touch**] - [**P-touch Editor 5.0**].

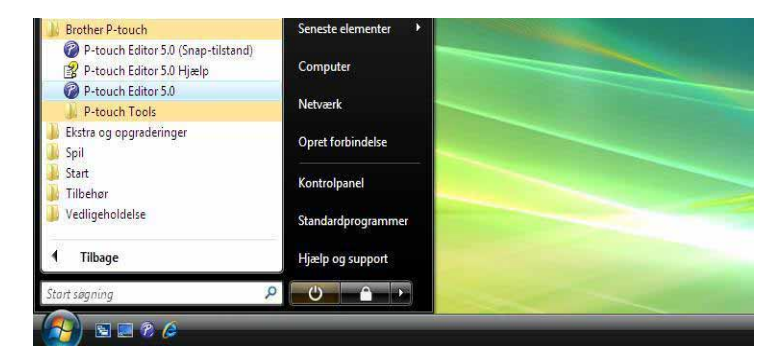

Når P-touch Editor starter, vises dialogboksen [**Ny/åbn**]. I denne dialogboks kan du vælge, om du vil oprette en ny skabelon eller åbne en eksisterende skabelon.

#### **Bemærk**

• Du kan også starte P-touch Editor ved hjælp af genveje, hvis du valgte at oprette genveje under installationen.

- Genvejsikon på skrivebordet: Dobbeltklik for at starte P-touch Editor.
- Genvejsikon i menuen Hurtig start: Klik for at starte P-touch Editor.
- Hvis du vil ændre den måde, P-touch Editor fungerer på, når det starter, skal du klikke på [**Funktioner**] [**Indstillinger**] på menulinjen i P-touch Editor for at få vist dialogboksen [**Indstillinger**]. Under fanen [**Generelt**] skal du vælge den ønskede indstilling på listen [**Handlinger**] under [**Startindstillinger**]. Du skal normalt vælge [**Vis ny/åbn dialogboks**].

b Vælg en indstilling i dialogboksen [**Ny/åbn**], og klik på [**OK**].

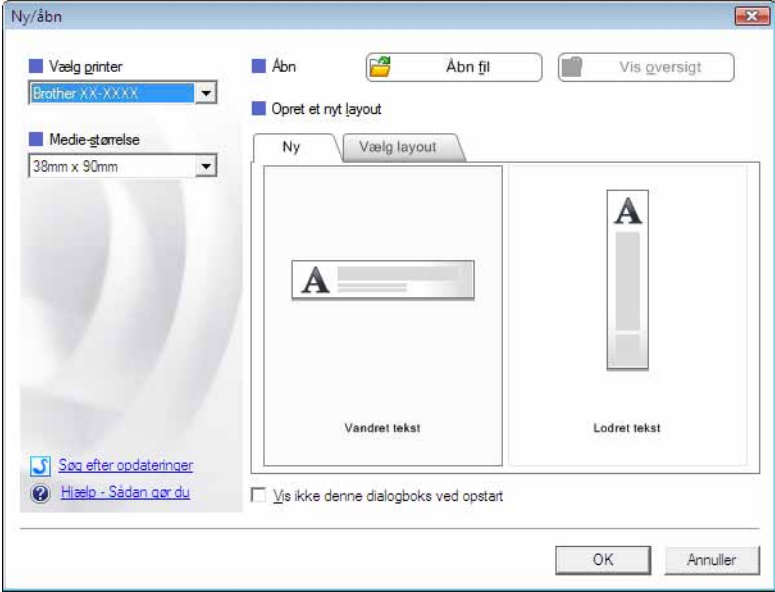

- Printeren og mediestørrelsen kan vælges i denne dialogboks.
- Klik på [**Åbn fil**] for at åbne dialogboksen [**Åbn**], hvor du kan vælge og åbne en tidligere gemt skabelon.
- Klik på [**Vis oversigt**] for at åbne dialogboksen [**Oversigt**], hvor du kan vælge og åbne nyligt gemte skabeloner.
- Klik på [**Ny**] for at vælge den ønskede retning (stående eller liggende), og opret en ny skabelon.
- Klik på [**Hjælp Sådan gør du**] for at få vist hjælpefilen til P-touch Editor. Hjælpefilen viser dig trin for trin, hvordan du opretter en skabelon.
- Klik på [**Søg efter opdateringer**] for at søge efter en nyere version af P-touch Editor online. Hvis der findes en nyere version, vil computerens webbrowser få adgang til webstedet Brother Solutions Center, hvor du kan hente den nyeste version.

#### <span id="page-7-0"></span>**Funktionstilstande <sup>2</sup>**

P-touch Editor har tre forskellige funktionstilstande: Tilstanden [**Express**], tilstanden [**Professional**] og tilstanden [**Snap**]. Du kan nemt skifte mellem tilstandene ved at bruge knapperne til valg af tilstand.

Tilstanden [**Express**]

I denne tilstand kan du hurtigt og nemt oprette skabeloner, som inkluderer tekst og billeder. Skærmbilledet med tilstanden [**Express**] er forklaret herunder.

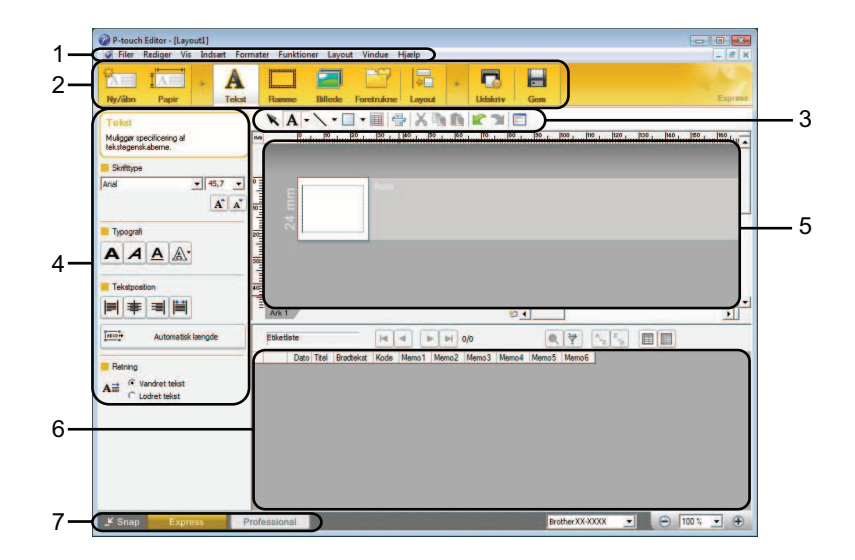

#### **1 Menulinje**

Giver adgang til alle tilgængelige kommandoer, som er grupperet under hver menupunkt ([**Filer**], [**Rediger**], [**Vis**] og [**Indsæt**] osv.) i overensstemmelse med deres funktioner.

**2 Kommandolinje**

Giver adgang til hyppigt anvendte kommandoer som f.eks. [**Ny/åbn**], [**Papir**], [**Tekst**], [**Ramme**], [**Billede**] osv.

#### **3 Værktøjslinjen Tegn/rediger**

Giver adgang til værktøjer, som kan bruges til at vælge et objekt, indsætte tekst, tegne grafik osv.

**4 Egenskabslinje**

Giver dig mulighed for at redigere egenskaberne for tekst, grafik osv.

**5 Skabelonvindue**

I dette område kan du oprette og redigere dine skabeloner.

**6 Databasevindue**

Viser indholdet i en database eller labelliste, som kan bruges til at tilføje indholdet til dine skabeloner.

#### **7 Knapper til valg af tilstand**

Giver dig mulighed for at skifte til en anden funktionstilstand.

#### **Bemærk**

• Du kan vise og skjule forskellige værktøjslinjer og vinduer ved hjælp af kommandoerne i menuen [**Vis**].

• Oplysninger om brug af tilstanden [**Express**] kan findes i hjælpefilen til P-touch Editor.

#### Tilstanden [**Professional**]

I denne tilstand kan du oprette skabeloner ved hjælp af en lang række avancerede værktøjer og indstillinger.

Skærmbilledet med tilstanden [**Professional**] er forklaret herunder.

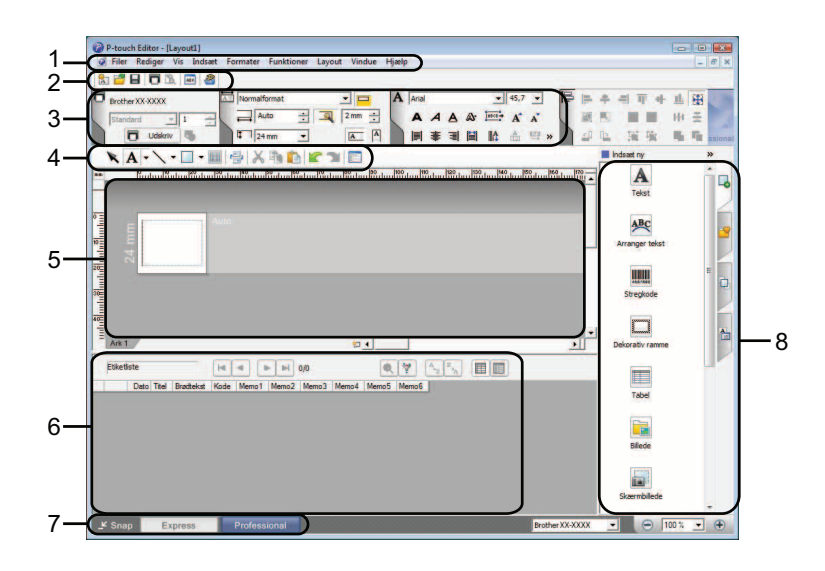

#### **1 Menulinje**

Giver adgang til alle tilgængelige kommandoer, som er grupperet under hver menupunkt ([**Filer**], [**Rediger**], [**Vis**] og [**Indsæt**] osv.) i overensstemmelse med deres funktioner.

#### **2 Standardværktøjslinje**

Giver adgang til hyppigt anvendte kommandoer som f.eks. Nyt layout, Åbn, Gem, Udskriv osv.

#### **3 Egenskabspalet**

Giver adgang til paletterne Udskriv, Papir, Tekst og Layout. Klik i venstre side af hver palet for at vise/skjule tilgængelige egenskaber.

#### **4 Værktøjslinjen Tegn/rediger**

Giver adgang til værktøjer, som kan bruges til at vælge et objekt, indsætte tekst, tegne grafik osv.

#### **5 Skabelonvindue**

I dette område kan du oprette og redigere dine skabeloner.

#### **6 Databasevindue**

Viser indholdet i en database eller labelliste, som kan bruges til at tilføje indholdet til dine skabeloner.

#### **7 Knapper til valg af tilstand**

Giver dig mulighed for at skifte til en anden funktionstilstand.

#### **8 Sidebjælke**

Giver adgang til forskellige faner, hvor du nemt kan indsætte og formatere tekst, stregkoder, tabeller osv., ændre objekternes rækkefølge for at oprette en skabelon eller ændre de avancerede indstillinger.

#### **Bemærk**

• Du kan vise og skjule forskellige værktøjslinjer og vinduer ved hjælp af kommandoerne i menuen [**Vis**].

• Oplysninger om brug af tilstanden [**Professional**] kan findes i hjælpefilen til P-touch Editor.

#### Tilstanden [**Snap**]

I denne tilstand kan du indfange hele eller en del af indholdet på computerskærmbilledet, udskrive det som et billede og gemme det til fremtidig brug.

**4** Klik på knappen til valg af tilstanden [Snap]. Dialogboksen [Beskrivelse af Snap-tilstand] vises.

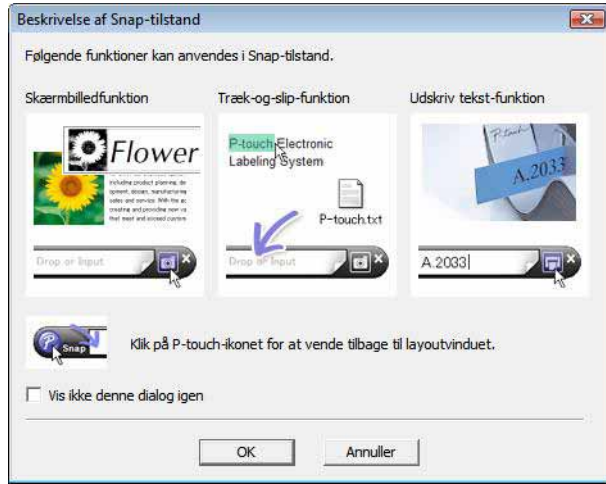

b Klik på [**OK**]. Tilstandspaletten [**Snap**] vises.

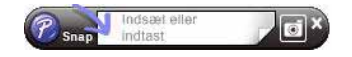

#### **Bemærk**

- Hvis du markerer afkrydsningsfeltet [**Vis ikke denne dialog igen**] i dialogboksen [**Beskrivelse af Snaptilstand**] skifter du til tilstanden [**Snap**] næste gang uden at vise dialogboksen.
- Du kan også starte P-touch Editor i tilstanden [**Snap**] ved at klikke på menuen Start [**Alle programmer**] [**Brother P-touch**] - [**P-touch Editor 5.0 (Snap-tilstand)**].
- Oplysninger om brug af tilstanden [**Snap**] kan findes i hjælpefilen til P-touch Editor.

## <span id="page-10-0"></span>**Brug af P-touch Editor Hjælp <sup>2</sup>**

#### <span id="page-10-1"></span>**Sådan vises hjælpefilen til P-touch Editor <sup>2</sup>**

Dette afsnit forklarer, hvordan du bruger hjælpefilen til P-touch Editor.

#### **Start fra menuen Start <sup>2</sup>**

Klik på menuen Start - [**Alle programmer**] - [**Brother P-touch**] - [**P-touch Editor 5.0 Hjælp**].

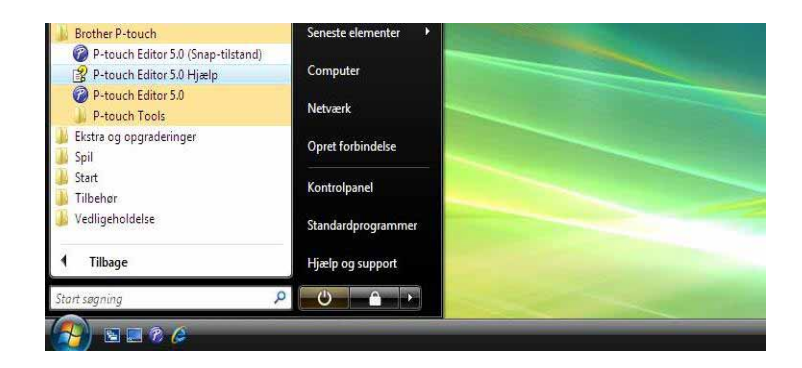

#### **Start fra dialogboksen [Ny/åbn] <sup>2</sup>**

Når du starter P-touch Editor, og dialogboksen [**Ny/åbn**] vises, skal du klikke på [**Hjælp - Sådan gør du**].

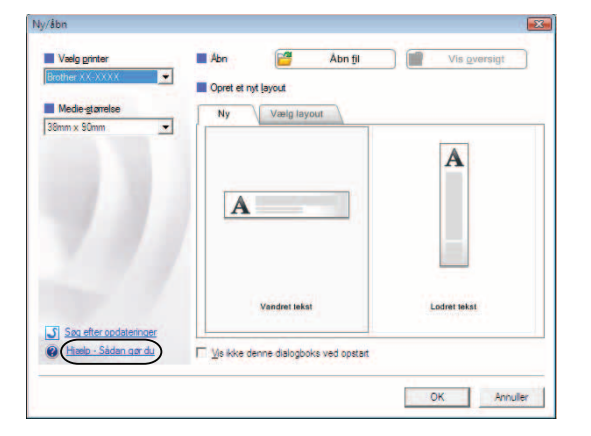

#### **Start fra P-touch Editor**

 I tilstanden [**Express**] eller tilstanden [**Professional**]: Klik på menuen [**Hjælp**], og vælg [**P-touch Editor Hjælp**].

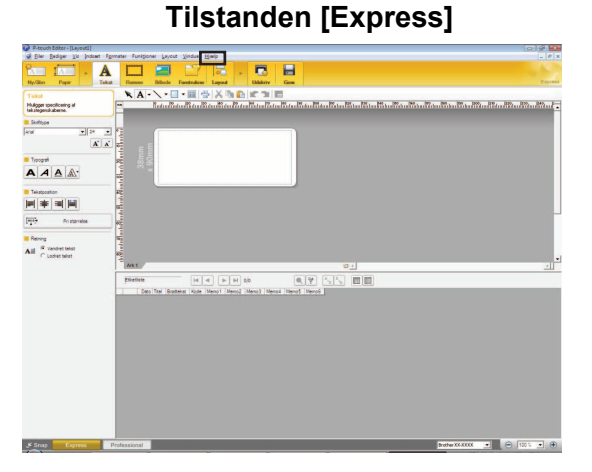

**Tilstanden [Professional] <sup>2</sup>**

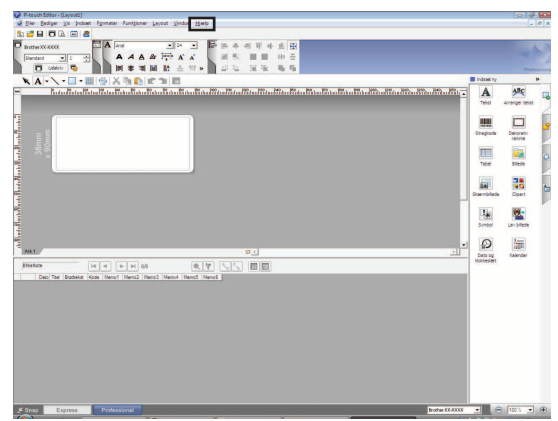

I tilstanden [**Snap**]:

Anbring musemarkøren i tilstandspaletten [**Snap**], så den firevejs pilemarkør ("flyttemarkøren") vises, højreklik og vælg derefter [**P-touch Editor Hjælp**].

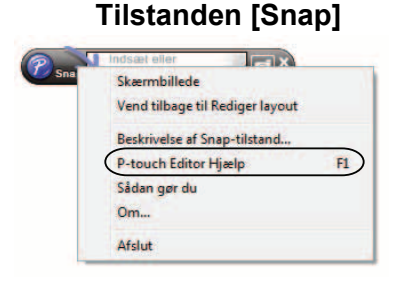

#### **Bemærk**

Du kan også trykke på tasten [**F1**] for at åbne hjælpefilen til P-touch Editor.

### <span id="page-12-0"></span>**Udskrivning af hjælpefilen til P-touch Editor <sup>2</sup>**

Du kan udskrive indholdet i hjælpefilen til P-touch Editor til senere brug.

- **1** Vælg det indhold, du vil udskrive, under fanen [Indhold].
- **2** Klik på [Udskriv] på værktøjslinjen.
- **8** Marker de emner, du vil udskrive, og klik på [OK].

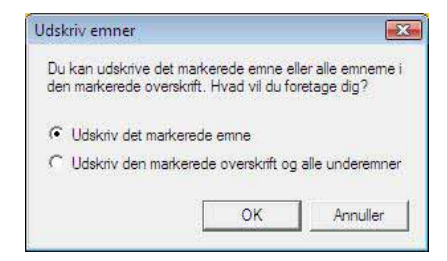

- d Angiv [**Printer**], og klik på [**Udskriv**].
- **Bemærk**

Vælg en standardprinter i A4-størrelse.

**3**

## <span id="page-13-0"></span>**Sådan bruges P-touch Transfer Manager og P-touch Library <sup>3</sup>**

#### **P-touch Transfer Manager <sup>3</sup>**

I dette program kan du overføre skabeloner og andre data til printeren og slippe for at sikkerhedskopiere dine data på computeren.

Når P-touch Transfer Manager bruges til at overføre data til printeren, bruges P-touch Template til at sende tekstdata til printeren, som bliver indsat i skabelonen og udskrevet. Du kan finde flere oplysninger om P-touch Template ved at hente brugervejledningen til P-touch Template (kun på engelsk) på webstedet for Brother Solutions Center:<http://solutions.brother.com>

(Vælg dit område og land, og vælg derefter dit produkt og den ønskede brugsanvisning)

#### **P-touch Library <sup>3</sup>**

Dette program giver dig mulighed for at håndtere P-touch-skabeloner og andre data på computeren. Du kan bruge P-touch Library til udskrivning af skabeloner.

## <span id="page-13-1"></span>**Anvendelse af P-touch Transfer Manager <sup>3</sup>**

#### <span id="page-13-2"></span>**Start af P-touch Transfer Manager <sup>3</sup>**

Klik på menuen Start - [**Alle programmer**] - [**Brother P-touch**] - [**P-touch Tools**] - [**P-touch Transfer Manager 2.1**].

Når P-touch Transfer Manager startes, vises hovedvinduet.

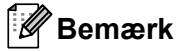

Du kan også starte P-touch Transfer Manager fra P-touch Editor.

Klik på [**Filer**] - [**Send skabelon**].

Sådan bruges P-touch Transfer Manager og P-touch Library

#### **Hovedvindue <sup>3</sup>**

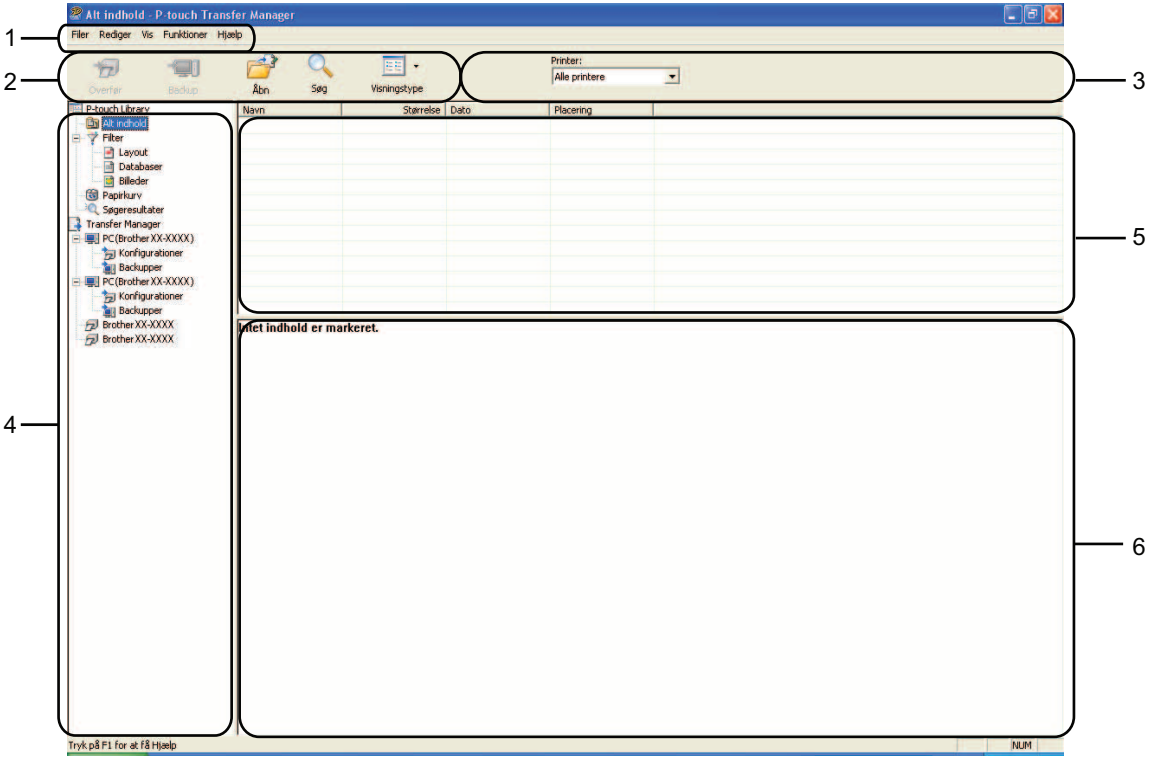

#### **1 Menulinje**

Giver adgang til forskellige kommandoer, som er samlet under hver menutitel ([**Filer**], [**Rediger**], [**Vis**], [**Funktioner**] og [**Hjælp**]) i henhold til deres funktioner.

#### **2 Værktøjslinje**

Giver adgang til ofte anvendte kommandoer.

#### **3 Printervælger**

Giver dig mulighed for at vælge den printer, dataene skal overføres til. Når du vælger en printer, vises kun de data, der kan sendes til den valgte printer, i datalisten.

#### **4 Mappeliste**

Viser en liste med mapper og printere. Når du vælger en mappe, vises skabelonerne i den valgte mappe i skabelonlisten.

Hvis du vælger en printer, vises de skabeloner og andre data, der er gemt i printeren.

#### **5 Skabelonliste**

Viser en liste med skabeloner i den valgte mappe.

#### **6 Forhåndsvisning**

Viser en forhåndsvisning af skabelonerne i skabelonlisten.

#### **Forklaring af ikonerne på værktøjslinjen**

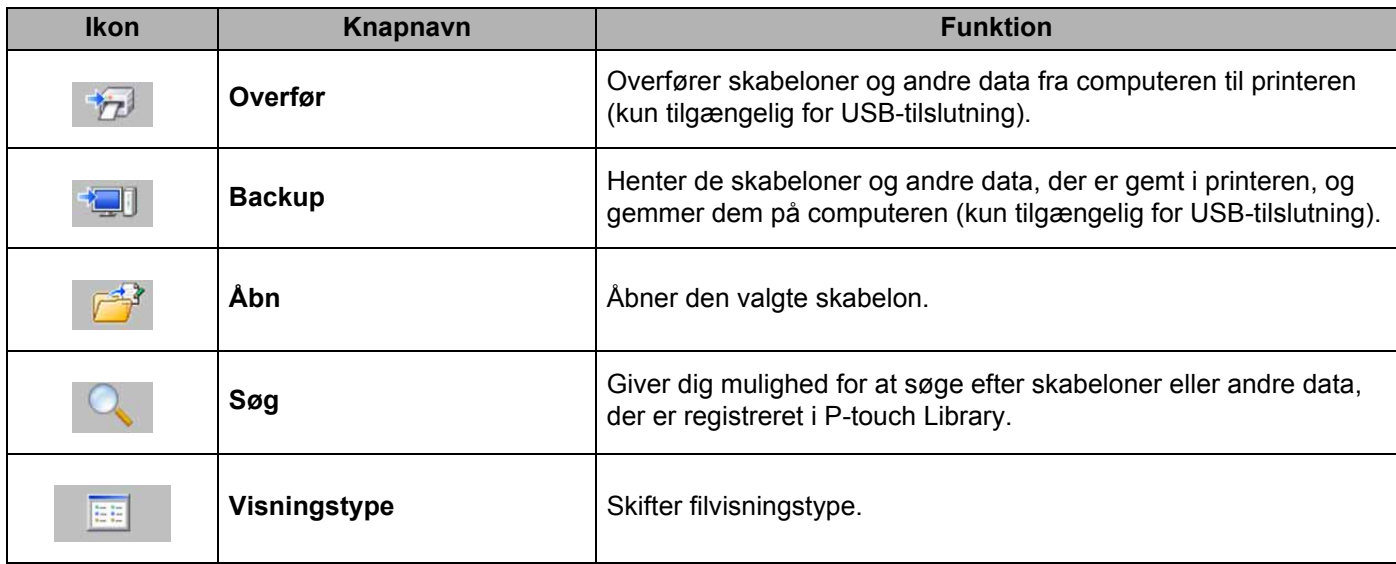

#### <span id="page-15-0"></span>**Overførsel af skabeloner eller andre data fra computeren til printeren <sup>3</sup>**

Brug følgende fremgangsmåde til overførsel af skabeloner fra computeren til printeren.

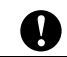

Denne funktion er kun tilgængelig, når computeren og printeren er forbundet via USB.

**1** Forbind computeren og printeren med et USB-kabel, og tænd printeren. Printermodelnavnet vises i mappevisningen. Hvis du vælger en printer i mappevisningen, vises de skabeloner og andre data, der er gemt i printeren.

2) Vælg den printer, du vil overføre skabelonen eller andre data til.

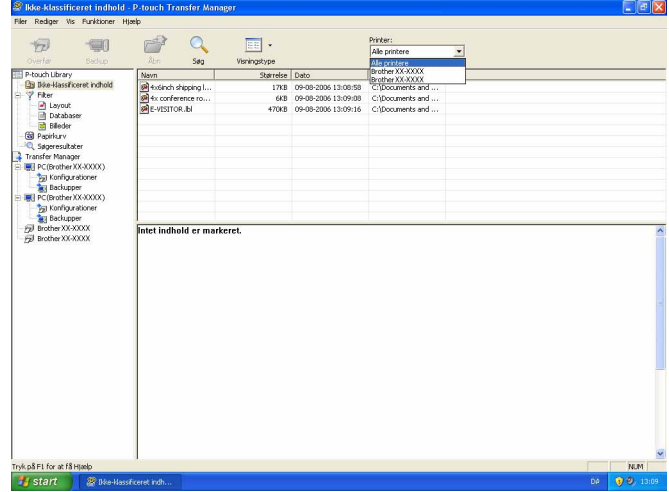

Sådan bruges P-touch Transfer Manager og P-touch Library

 $\leftarrow$  $\boxed{10}$ Printer:<br>Alle print  $\overline{\mathbf{r}}$ Dato 1800 Navn<br>E-VISITOR. bl ret incholi

**3** Højreklik på mappen [**Konfigurationer**], vælg [Ny], og opret så en ny mappe.

I eksemplet herover blev mappen [**Transfer**] oprettet.

4) Træk den skabelon eller de andre data, du vil overføre, til den nye mappe.

Du kan kigge efter skabeloner eller andre data ved at vælge [**Ikke-klassificeret indhold**] eller ved at vælge en af kategorierne under [**Filter**], f.eks [**Layout**].

Når du overfører mange skabeloner eller andre data, skal du trække alle de filer, du vil overføre, til den nye mappe og anbringe dem der.

Hver fil tildeles et kodenummer (hukommelsesplacering i printeren), når den anbringes i den nye mappe.

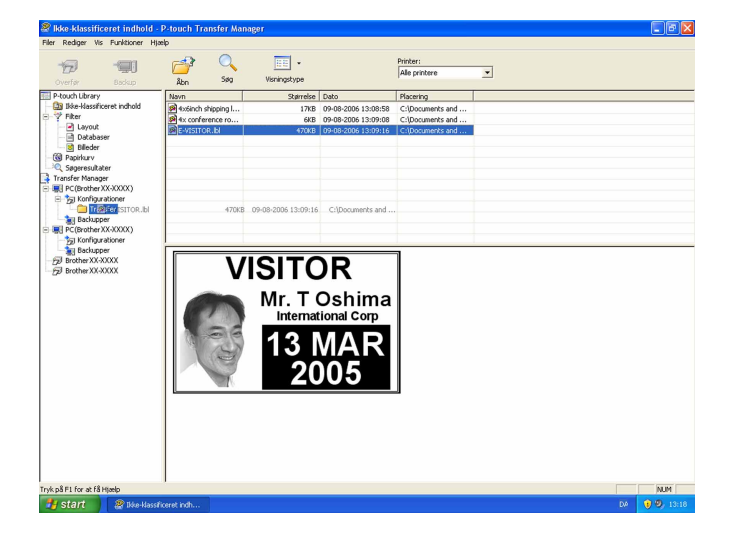

e Hvis du vil ændre det kodenummer, der er tildelt en genstand, skal du vælge [**Tildelingskode**] og derefter vælge det ønskede kodenummer.

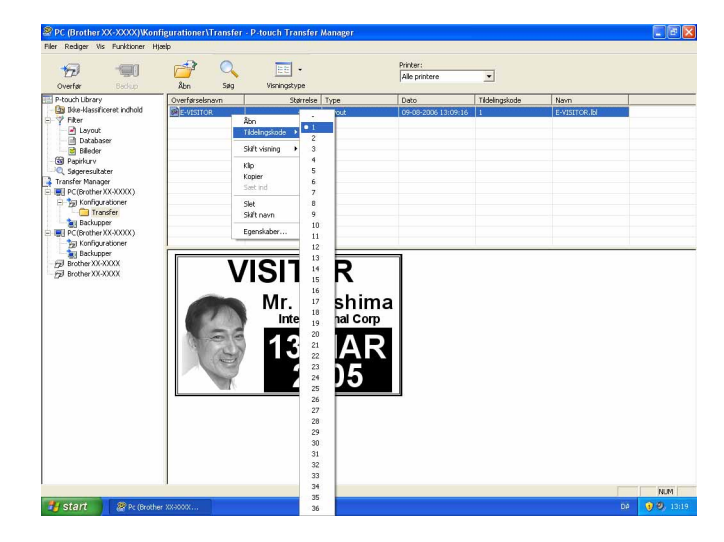

#### **Bemærk**

- Alle data, der overføres til printeren, får tildelt et kodenummer.
- Hvis skabelonen eller andre data overført til printeren har samme kodenummer som en anden skabelon, der allerede er gemt i printeren, overskriver den nye skabelon den gamle. Du kan bekræfte tildelingen af kodenumre til de skabeloner, der er gemt i printeren, ved at sikkerhedskopiere skabelonerne eller andre data (se [Sikkerhedskopiering af skabeloner eller andre data, der er gemt i printeren](#page-19-0) >> side 17).
- Hvis printerhukommelsen er fuld, skal du fjerne en eller flere skabeloner fra printerens permanente hukommelse. (se *[Sikkerhedskopiering af skabeloner eller andre data, der er gemt i printeren](#page-19-0)* >> side 17).
- **6** Hvis du vil ændre navnene på skabeloner eller andre data, der bliver overført, skal du klikke på det ønskede element og indtaste det nye navn. Antallet af tegn, der kan bruges til skabelonnavnene, kan være begrænset afhængig af printermodellen.

**7** Vælg den mappe, der indeholder de skabeloner eller andre data, du vil overføre, og klik derefter på [**Overfør**]. En bekræftelsesmeddelelse vises.

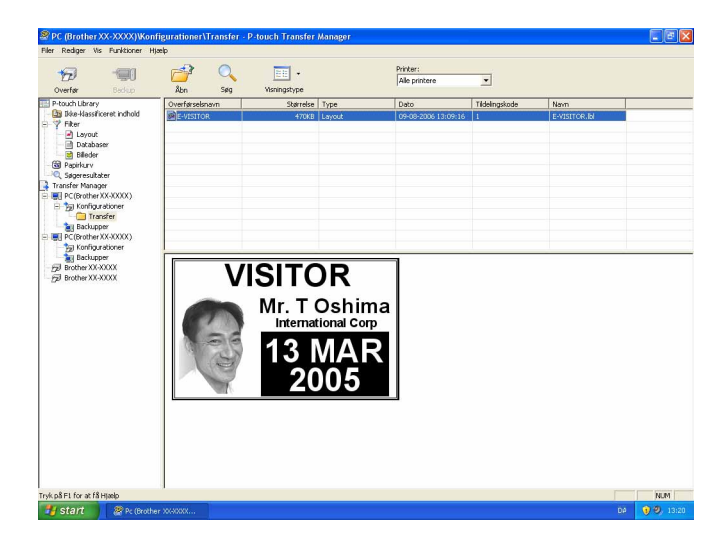

#### **Bemærk**

h Klik på [**OK**].

- Du kan også overføre enkelte elementer til printeren uden at tilføje dem til en mappe. Vælg den skabelon eller de andre data, du vil overføre, og klik derefter på [**Overfør**].
- Der kan vælges flere elementer og mapper, som kan overføres på én gang.

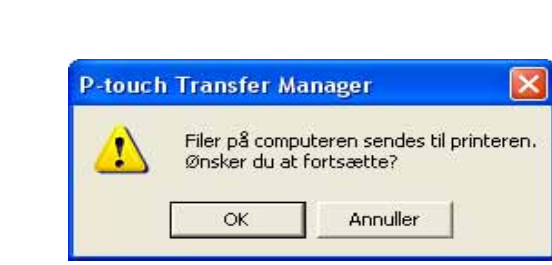

De valgte skabeloner, mapper eller andre data overføres til printeren.

#### <span id="page-19-0"></span>**Sikkerhedskopiering af skabeloner eller andre data, der er gemt i printeren <sup>3</sup>**

Brug følgende fremgangsmåde til at hente skabeloner eller andre data, der er gemt i printeren, og gemme dem på computeren.

- Denne funktion er kun tilgængelig, når computeren og printeren er forbundet via USB.
- Sikkerhedskopierede skabeloner eller andre data kan ikke redigeres på computeren.
- Afhængig af printermodellen kan skabeloner eller andre data, der er sikkerhedskopieret fra én printermodel, muligvis ikke overføres til en anden printermodel.
- **1** Forbind computeren og printeren med et USB-kabel, og tænd printeren. Printermodelnavnet vises i mappevisningen. Hvis du vælger en printer i mappevisningen, vises de skabeloner og andre data, der er gemt i printeren.
- b Vælg den printer, der skal sikkerhedskopieres fra, og klik derefter på [**Backup**]. En bekræftelsesmeddelelse vises.

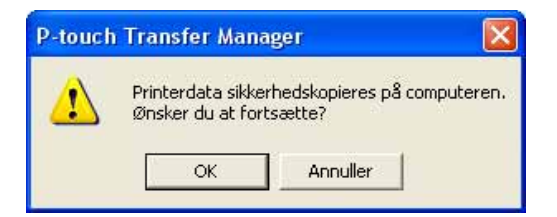

#### c Klik på [**OK**].

A

En ny mappe oprettes under printeren i mappevisningen. Mappenavnet dannes på grundlag af dato og tidspunkt for sikkerhedskopieringen. Alle printerens skabeloner og andre data overføres til den nye mappe og gemmes på computeren.

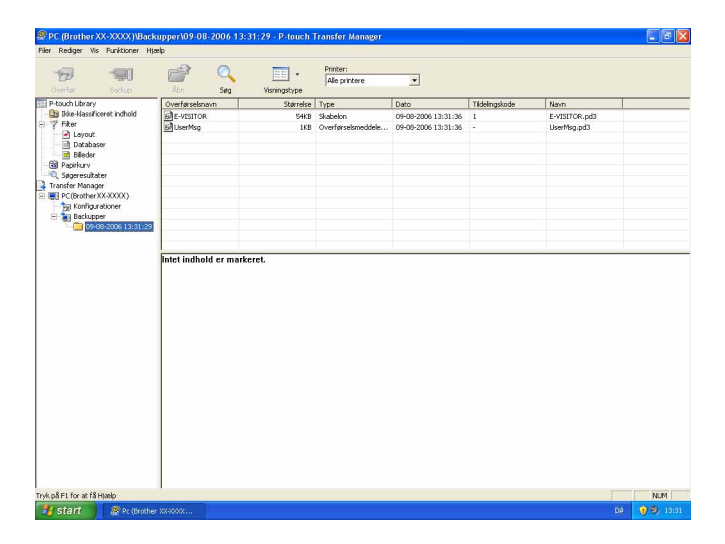

**3**

#### <span id="page-20-0"></span>**Sletning af alle data, der er gemt i printeren <sup>3</sup>**

Brug følgende fremgangsmåde til at slette alle skabeloner eller andre data, der er gemt i printeren.

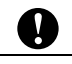

Denne funktion er kun tilgængelig, når computeren og printeren er forbundet via USB.

**a** Forbind computeren og printeren med et USB-kabel, og tænd printeren. Printermodelnavnet vises i mappevisningen.

b Højreklik på printeren, og vælg derefter [**Slet alt**].

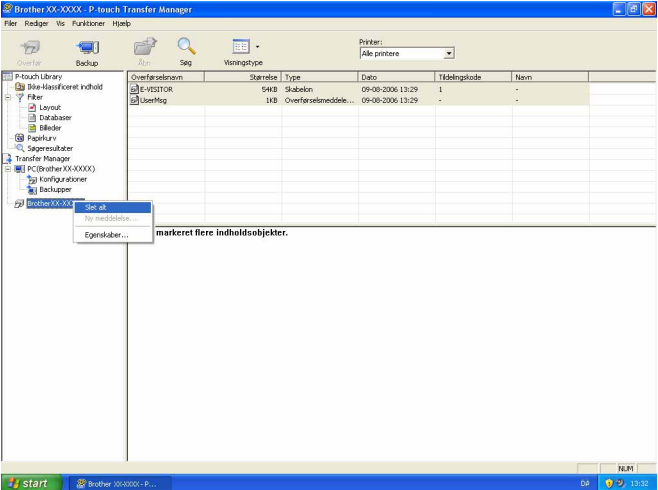

En bekræftelsesmeddelelse vises.

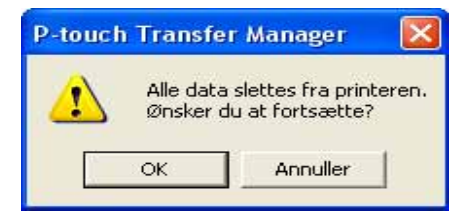

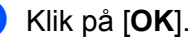

Alle skabeloner eller andre data, der er gemt i printeren, slettes.

## <span id="page-21-0"></span>**Anvendelse af P-touch Library <sup>3</sup>**

#### <span id="page-21-1"></span>**Start af P-touch Library**

Klik på menuen Start - [**Alle programmer**] - [**Brother P-touch**] - [**P-touch Tools**] - [**P-touch Library 2.1**]. Når P-touch Library startes, vises hovedvinduet.

#### **Hovedvindue <sup>3</sup>**

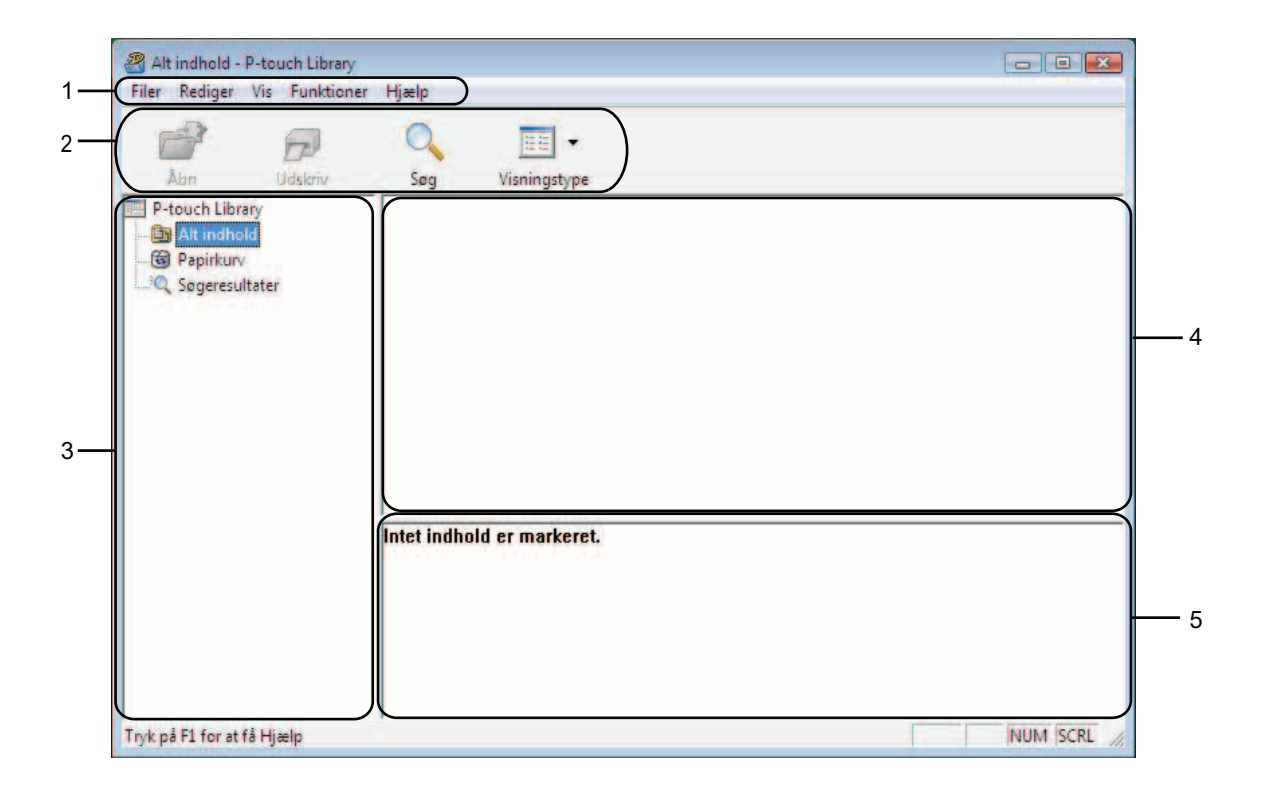

#### **1 Menulinje**

Giver adgang til alle tilgængelige kommandoer, som er samlet under hver menutitel ([**Filer**], [**Rediger**], [**Vis**], [**Funktioner**] og [**Hjælp**]) i henhold til deres funktioner.

#### **2 Værktøjslinje**

Giver adgang til ofte anvendte kommandoer.

#### **3 Mappeliste**

Viser en liste med mapper. Når du vælger en mappe, vises skabeloner eller andre data i den valgte mappe i skabelonlisten.

#### **4 Skabelonliste**

Viser en liste med skabeloner eller andre data i den valgte mappe.

#### **5 Forhåndsvisning**

Viser en forhåndsvisning af skabeloner eller andre data i skabelonlisten.

#### **Forklaring af ikonerne på værktøjslinjen**

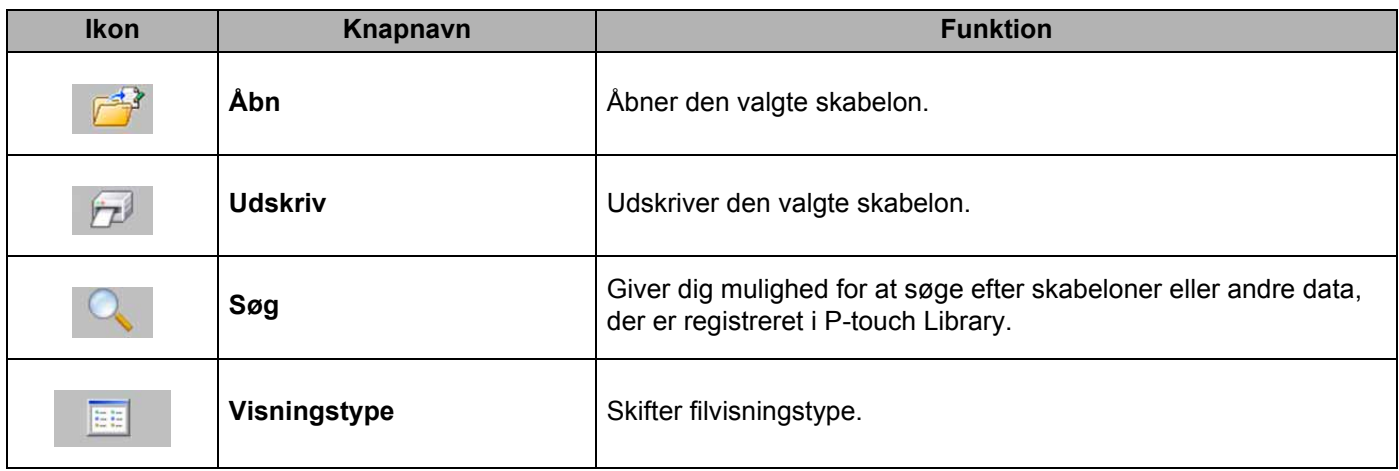

#### <span id="page-22-0"></span>**Åbning og redigering af skabeloner <sup>3</sup>**

Vælg den skabelon, du vil åbne eller redigere, og klik derefter på [**Åbn**].

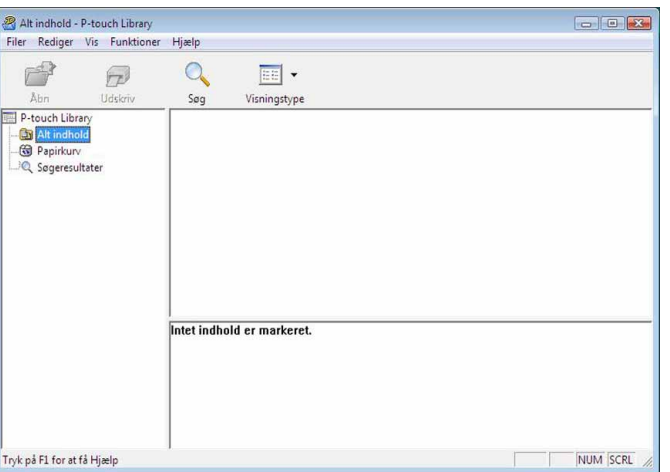

Det program, der er tilknyttet skabelonen, startes, og du kan redigere skabelonen.

#### **Bemærk**

Det program, der startes, afhænger af den type fil, som vælges. Hvis du f.eks. vælger en P-touch-skabelon, starter P-touch Editor.

Sådan bruges P-touch Transfer Manager og P-touch Library

#### <span id="page-23-0"></span>**Udskrivning af skabeloner <sup>3</sup>**

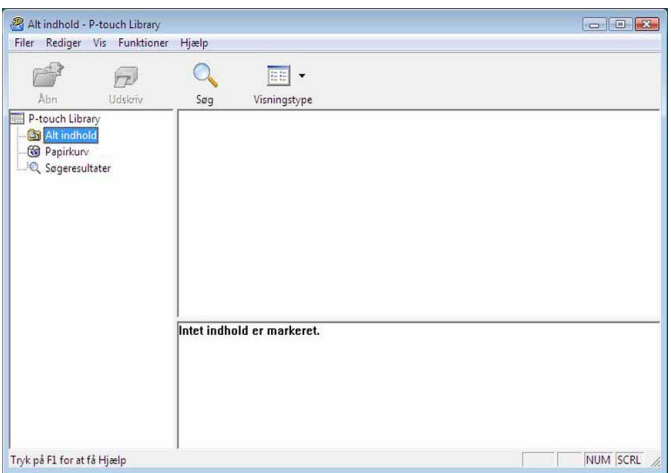

Vælg den skabelon, du vil udskrive, og klik derefter på [**Udskriv**].

Skabelonen udskrives på den tilsluttede printer.

#### <span id="page-23-1"></span>**Søgning efter skabeloner eller andre data <sup>3</sup>**

Du kan søge efter skabeloner eller andre data, der er registreret i P-touch Library.

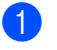

a Klik på [**Søg**]. Dialogboksen **[Søg]** vises.

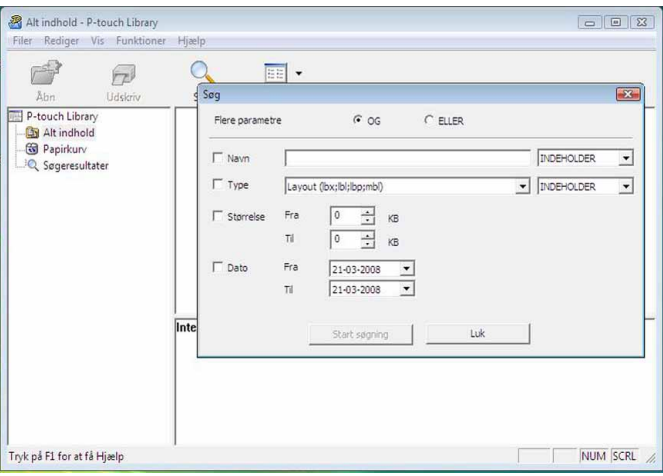

Sådan bruges P-touch Transfer Manager og P-touch Library

#### 2 Angiv søgekriterier.

Følgende søgekriterier er tilgængelige.

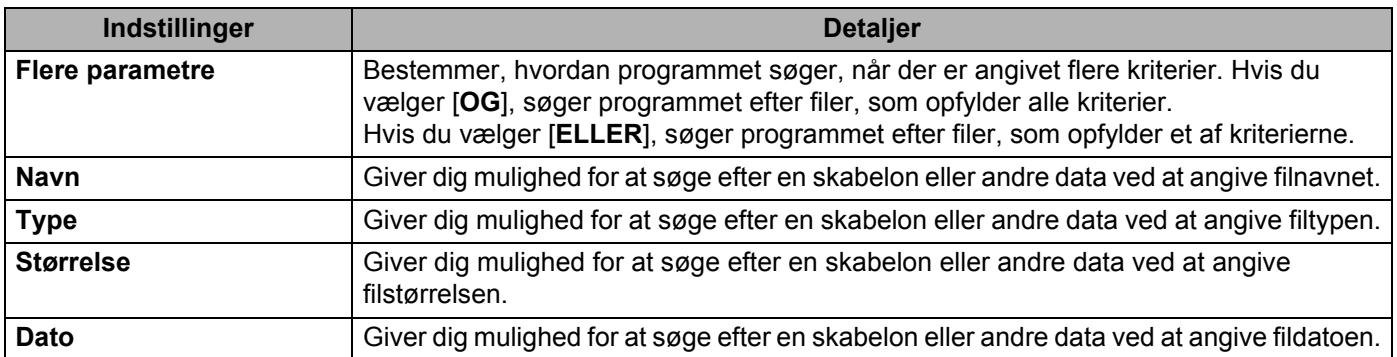

## c Klik på [**Start søgning**].

Søgningen starter.

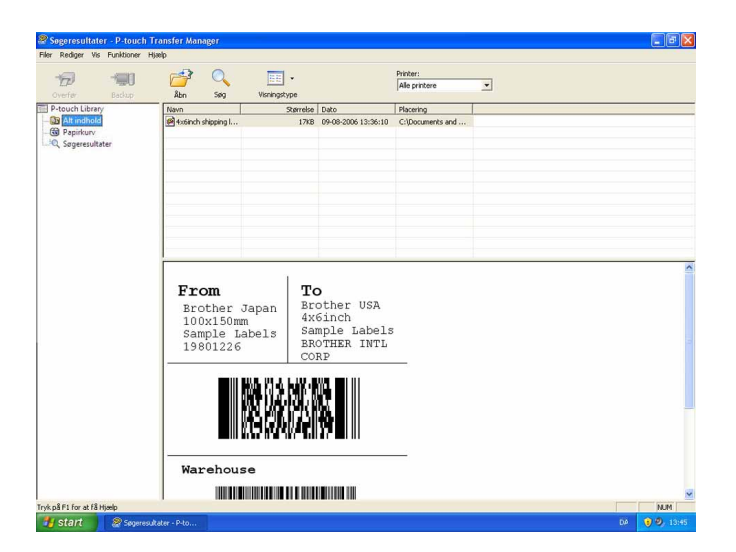

#### d Luk dialogboksen **[Søg]**.

Søgeresultatet kan bekræftes ved at klikke på [**Søgeresultater**] i mappevisningen.

#### **Bemærk**

Du kan registrere skabeloner eller andre data i P-touch Library ved at trække og slippe filer i mappen [**Alt indhold**] eller i mappelisten. Du kan også konfigurere P-touch Editor til automatisk at registrere skabeloner i P-touch Library ved at bruge følgende fremgangsmåde.

- 1 I menuen i P-touch Editor skal du vælge [**Funktioner**] [**Indstillinger**].
- 2 I dialogboksen [**Indstillinger**] skal du klikke på [**Registreringsindstillinger**] under fanen [**Generelt**].
- 3 Vælg timingen for registrering af skabeloner, der oprettes med P-touch Editor, og klik derefter på [**OK**].

# **4**

 $\mathbf \Omega$ 

## <span id="page-25-0"></span>**Overførsel af labelskabeloner med P-touch Transfer Express**

Ved hjælp af P-touch Transfer Express kan du nemt overføre labelskabeloner til RJ-4030/RJ-4040. Når labelskabelonen er blevet oprettet af administratoren, kan den distribueres til brugere sammen med P-touch Transfer Express.

Brugeren kan derefter bruge P-touch Transfer Express til at overføre labelskabelonen til RJ-4030/RJ-4040. Dette er en enkel procedure til at tillade andre brugere at udskrive labels, som er oprettet af administratoren.

 Hvis skabelonen skal overføres som en ny, skal du sørge for at angive et [**Tildelingskode**]-nummer (i P-touch Transfer Manager), som ikke bruges i øjeblikket. Hvis det angivne [**Tildelingskode**]-nummer allerede bruges, vil den eksisterende skabelon blive overskrevet med den nye.

■ Denne funktion kræver en USB-tilslutning.

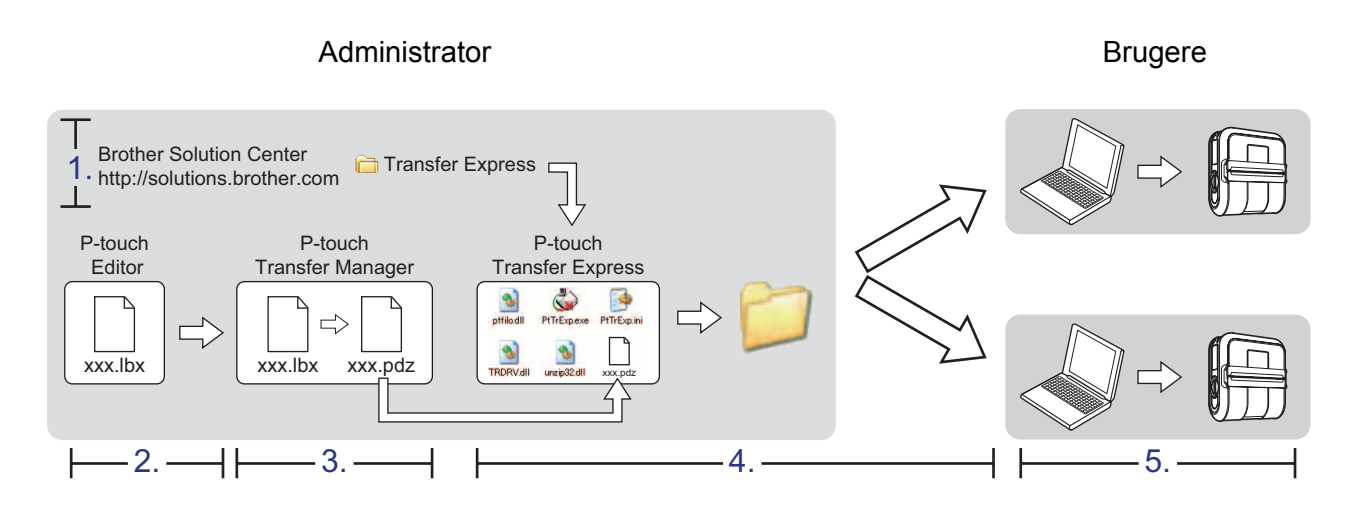

## <span id="page-25-1"></span>**Forberedelse af P-touch Transfer Express**

Brugeren skal forberede P-touch Transfer Express til overførsel af labelskabeloner til RJ-4030/RJ-4040.

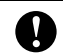

P-touch Transfer Express findes kun på engelsk.

1 Den nyeste version af P-touch Transfer Express kan hentes i Brother Solutions Center: <http://solutions.brother.com> Vælg område (f.eks. Europe), dit land, din model og Downloads for din model.

**2** Overfør Transfer Express til et vilkårligt sted på din computer. Mappen [**Transfer Express**] oprettes.

## <span id="page-26-0"></span>**Overførsel af labelskabelonen til P-touch Transfer Manager <sup>4</sup>**

- **1** Opret det labellayout, du vil bruge som en skabelon, med P-touch Editor 5.0, og vælg derefter menupunktet [**Filer**] - [**Gem som**] for at gemme den som en skabelonfil (\*.lbx).
- b Klik på [**Filer**] [**Send skabelon**] [**Send**].

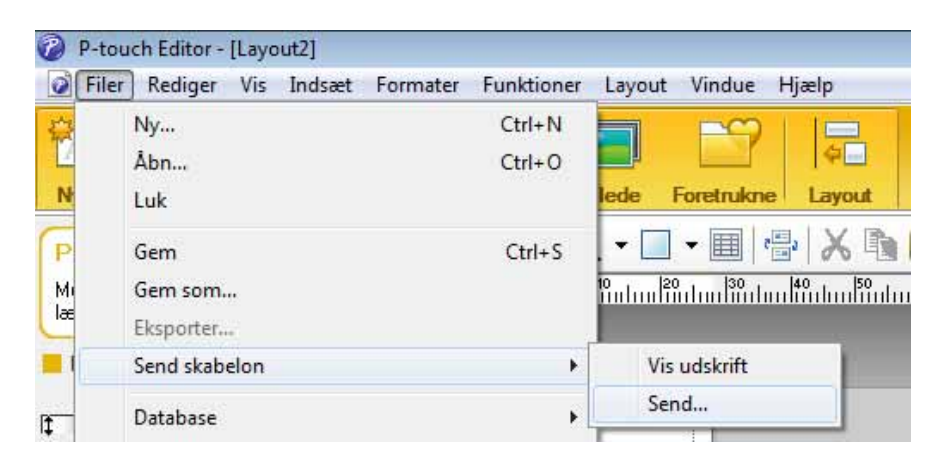

Labelskabelonen overføres til P-touch Transfer Manager. P-touch Transfer Manager starter automatisk.

#### **Bemærk**

Labelskabelonen kan også overføres til P-touch Transfer Manager ved at klikke på startknappen - [**Alle programmer**] - [**Brother P-touch**] - [**P-touch Tools**] - [**P-touch Transfer Manager 2.1**] for at starte P-touch Transfer Manager og derefter trække .lbx-filen til vinduet P-touch Transfer Manager.

## <span id="page-27-0"></span>**Lagring af labelskabelonen som en overførselspakkefil (.pdz)4**

Hvis du vil oprette en fil i et format, der kan bruges af P-touch Transfer Express, skal du gemme labelskabelonen som en overførselspakkefil (.pdz).

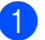

a I mappevisningen skal du vælge [**Konfigurationer**].

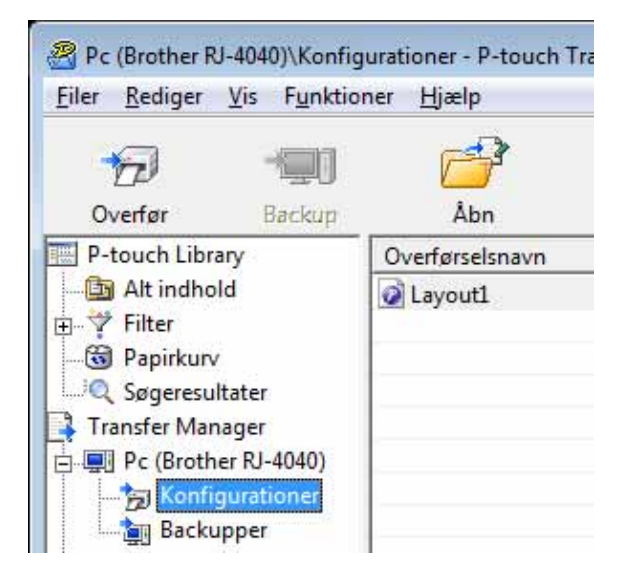

b Vælg den labelskabelon, der skal distribueres.

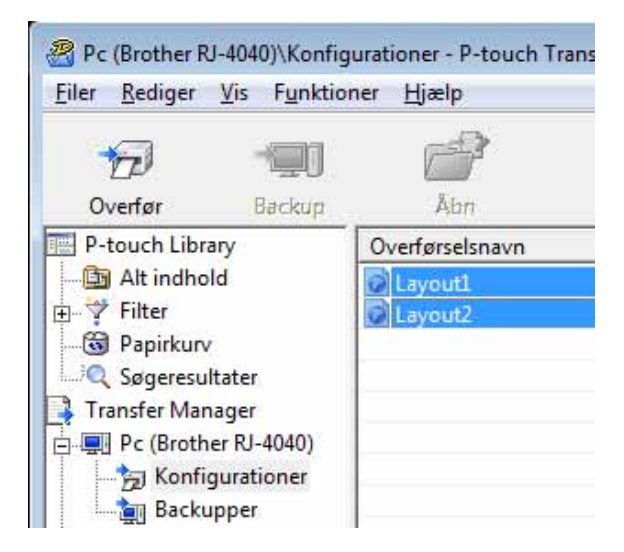

Der kan vælges flere labelskabeloner.

Overførsel af labelskabeloner med P-touch Transfer Express

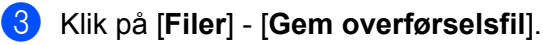

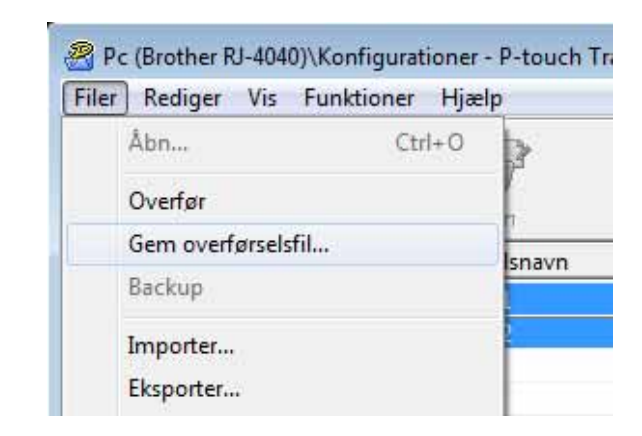

#### **Bemærk**

- Hvis der klikkes på [**Gem overførselsfil**], mens enten [**Konfigurationer**] eller en oprettet mappe er valgt, gemmes alle labelskabeloner i mappen som overførselspakkefil (.pdz).
- Flere labelskabeloner kan kombineres i en enkelt overførselspakkefil (.pdz).
- d Indtast navnet, og klik derefter på [**Gem**].

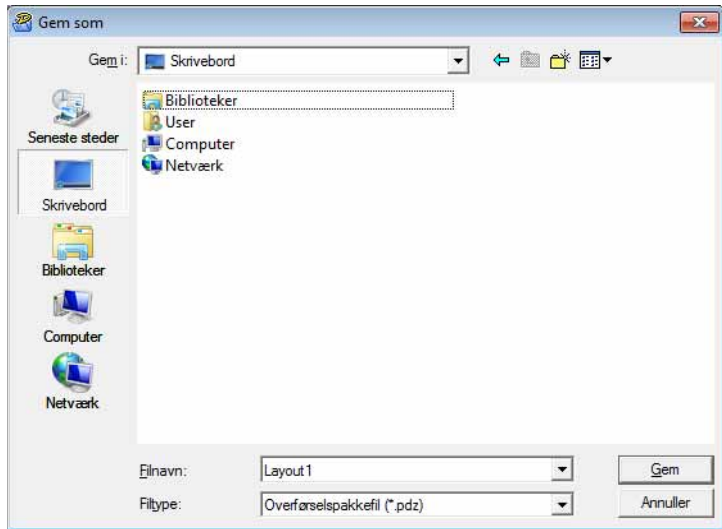

Labelskabelonen gemmes som en overførselspakkefil (.pdz).

## <span id="page-29-0"></span>**Distribution af overførselspakkefilen (.pdz) og P-touch Transfer Express til brugeren <sup>4</sup>**

#### **Bemærk**

Hvis brugeren allerede har kopieret mappen Transfer Express til sin computer, behøver administratoren ikke at sende mappen Transfer Express til brugeren. I så fald kan brugeren simpelthen flytte den distribuerede overførselspakkefil til mappen [**Transfer Express**] og derefter dobbeltklikke på "PtTrExp.exe".

a Flyt overførselspakkefilen (.pdz) til mappen [**Transfer Express**].

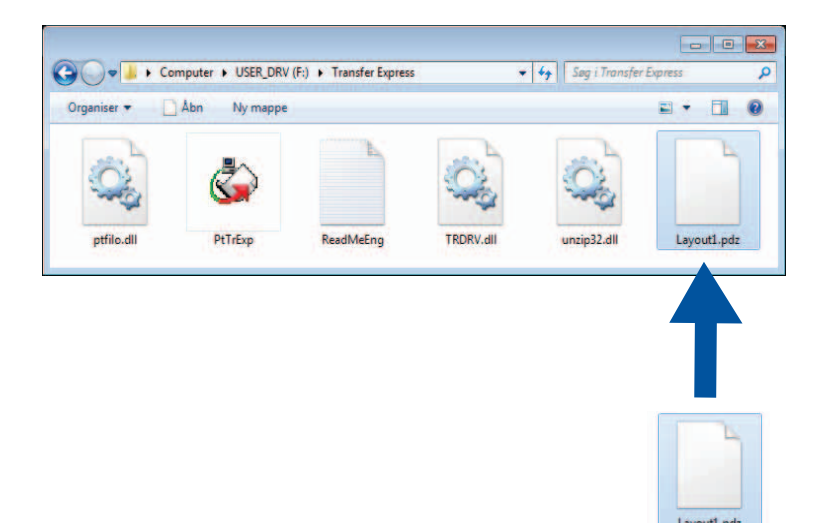

b Distribuer alle filer i mappen [**Transfer Express**] til brugeren.

## <span id="page-30-0"></span>**Overførsel af overførselspakkefilen (.pdz) til RJ-4030/RJ-40404**

Ved hjælp af programmet P-touch Transfer Express, som er modtaget fra administratoren, kan brugeren overføre overførselspakkefilen (.pdz) til RJ-4030/RJ-4040.

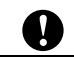

Sluk ikke for strømmen, når du overfører skabeloner.

- **i** Tænd RJ-4030/RJ-4040.
- b Brug et USB-kabel til at tilslutte RJ-4030/RJ-4040 til computeren.
- c Dobbeltklik på "PtTrExp.exe" i mappen [**Transfer Express**], og dobbeltklik derefter på "PtTrExp.exe", du har modtaget fra administratoren.
- d Hvis der findes en enkelt overførselspakkefil (.pdz) i mappen, som indeholder "PtTrExp.exe". Klik på [**Transfer**].

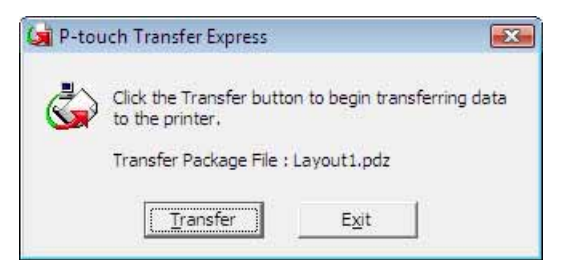

Overførslen af overførselspakkefilen starter.

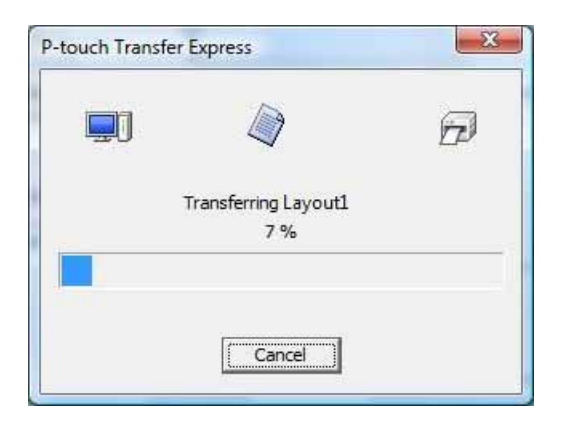

Hvis der er enten flere eller ingen overførselspakkefiler (.pdz) i mappen, der indeholder "PtTrExp.exe". Klik på [**Browse**].

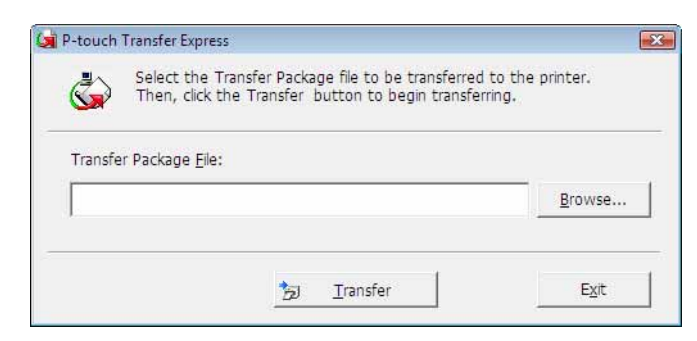

Vælg den overførselspakkefil, der skal overføres, og klik derefter på [**Åbn**].

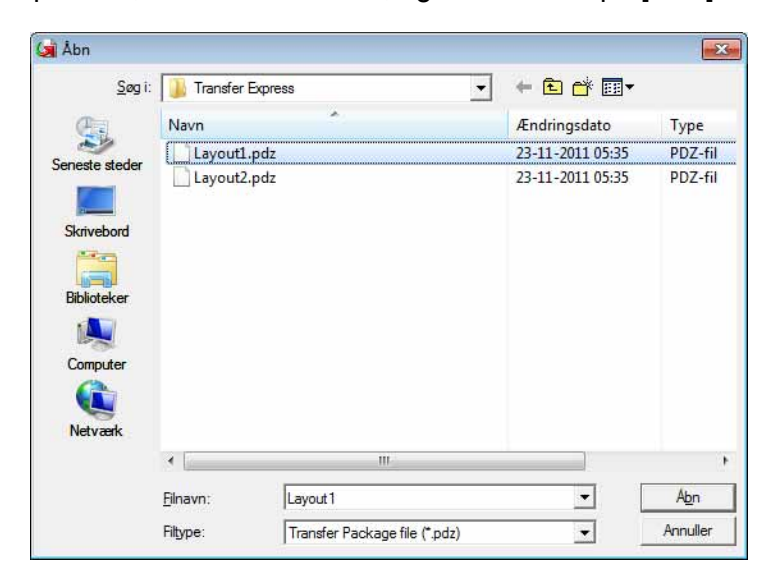

Klik på [**Transfer**].

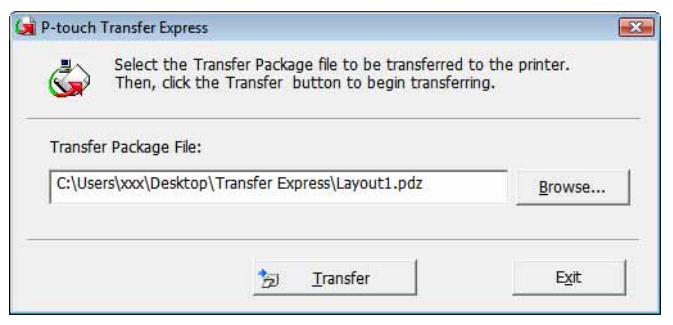

Overførsel af labelskabeloner med P-touch Transfer Express

Klik på [**Yes**].

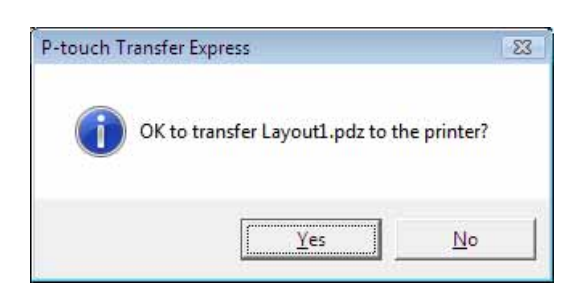

Overførslen af overførselspakkefilen starter.

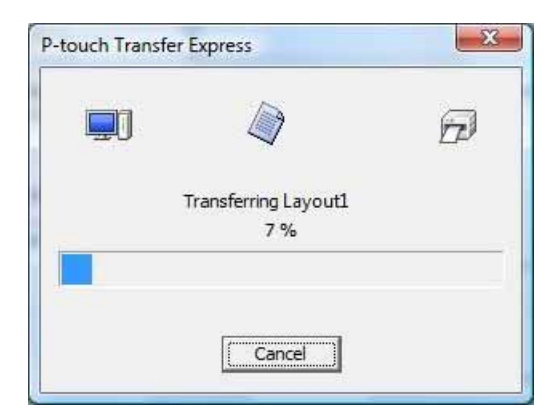

**6** Klik på [OK].

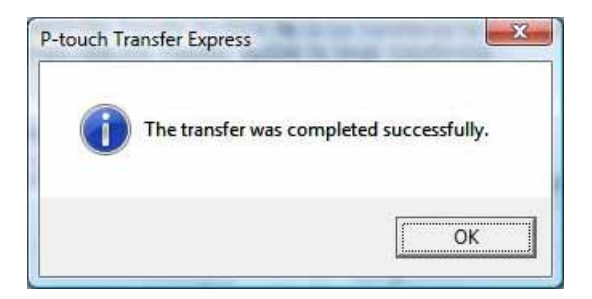

Overførslen af overførselspakkefilen er gennemført.

# **5**

## <span id="page-33-0"></span>**Opdatering af P-touch Editor og opdatering af firmwaren <sup>5</sup>**

Softwaren kan opgraderes til den seneste version ved hjælp af dette værktøj.

Det følgende er eksempel fra Windows Vista®. I de følgende trin forekommer XX-XXXX. Læs "XX" som din printers navn.

#### **Bemærk**

- Hvis du vil bruge P-touch Update Software, skal du installere softwaren fra den medfølgende cd-rom. Du kan også hente softwaren i Brother Solutions Center (<http://solutions.brother.com>).
- Du skal have forbindelse til internettet for at kunne starte P-touch Update Software.
- Der kan være forskelle mellem softwaren og indholdet i denne vejledning.
- Når P-touch Update Software er installeret, installeres der et ikon på skrivebordet.
- Sluk ikke for strømmen, når du overfører skabeloner.

## <span id="page-33-1"></span>**Opdatering af P-touch Editor Software**

**1** Dobbeltklik på [**P-touch Update Software**].

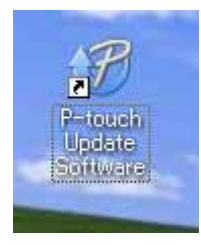

#### **Bemærk**

- Den følgende metode kan også bruges til at starte P-touch Update Software.
- Klik på startknappen, og vælg derefter [**Alle programmer**] [**Brother P-touch**] [**P-touch Update Software**].

Opdatering af P-touch Editor og opdatering af firmwaren

Klik på ikonet [Opdatering af computersoftware].

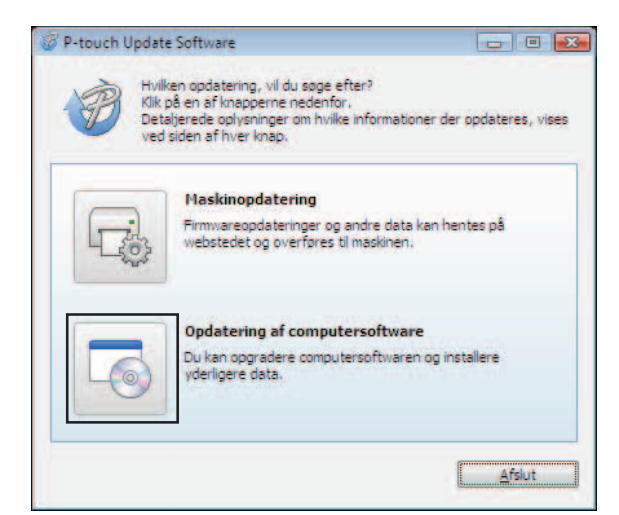

c Vælg [**Printer**] og [**Sprog**], marker afkrydsningsfeltet ud for P-touch Editor, og klik derefter på [**Installer**].

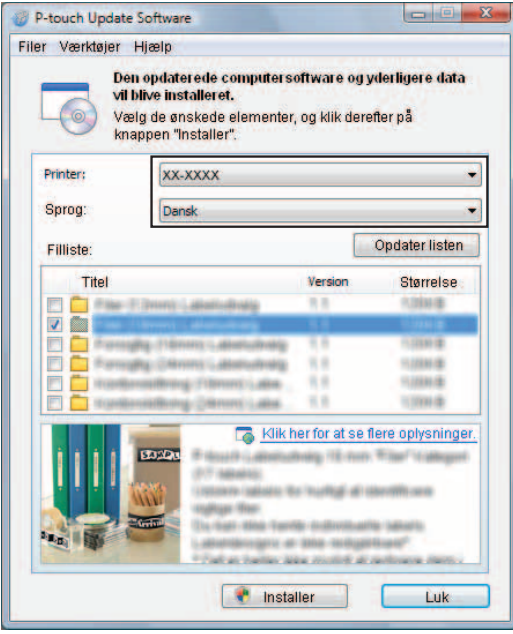

Der vises en meddelelse for at angive, at installationen er afsluttet.

Opdatering af P-touch Editor og opdatering af firmwaren

#### <span id="page-35-0"></span>**Sådan opdateres firmwaren <sup>5</sup>**

- **1** Tænd printeren, og tilslut USB-kablet.
- 2 Dobbeltklik på ikonet [P-touch Update Software].

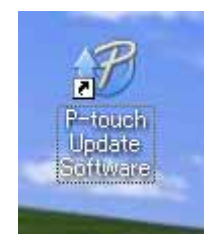

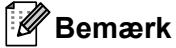

Den følgende metode kan også bruges til at starte P-touch Update Software. Klik på startknappen, og vælg derefter [**Alle programmer**] - [**Brother P-touch**] - [**P-touch Update Software**].

**3** Klik på ikonet [Maskinopdatering].

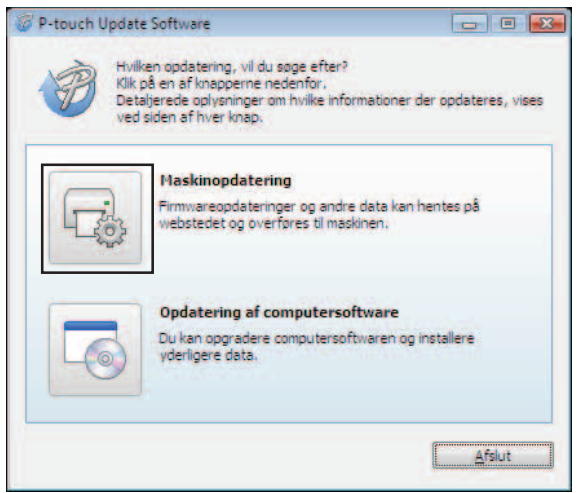

Opdatering af P-touch Editor og opdatering af firmwaren

A

d Vælg **[Printer],** kontroller, at [**Maskinen er tilsluttet korrekt.**] vises, og klik derefter på [**OK**].

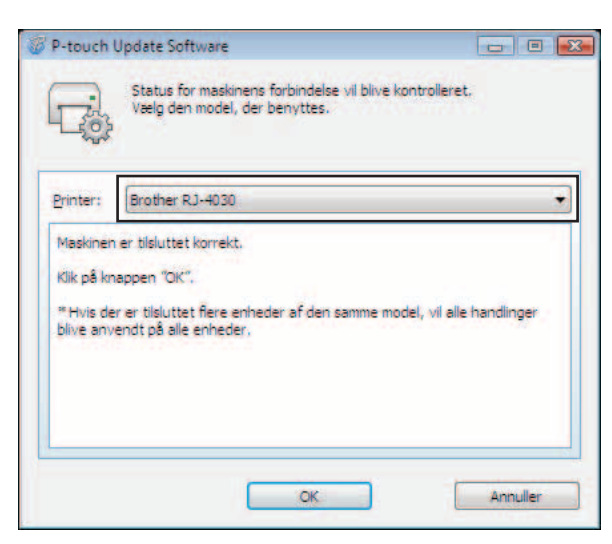

e Vælg [**Sprog**], marker afkrydsningsfeltet ud for den firmware, der skal opdateres, og klik derefter på [**Overfør**].

Sluk ikke for printeren, og fjern ikke kablet, mens dataene overføres.

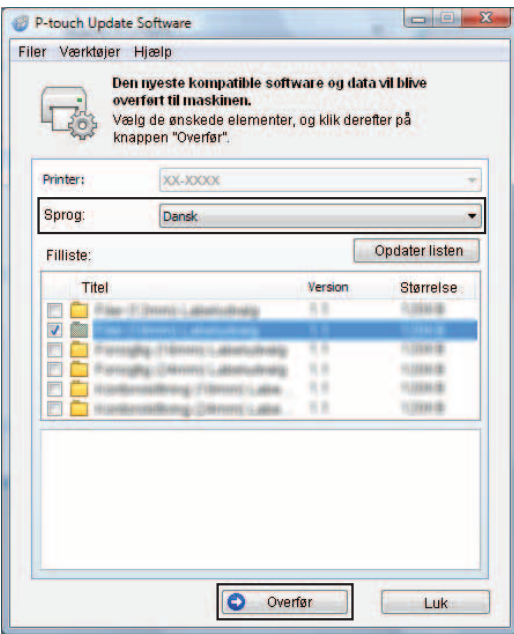

**6** Der vises en meddelelse for at angive, at installationen er afsluttet.

# **6**

## <span id="page-37-0"></span>**Udskrivning af labels fordelt til flere printere <sup>6</sup>**

## <span id="page-37-1"></span>**Distribueret udskrivning <sup>6</sup>**

Ved udskrivning af et stort antal labels kan udskrivningen fordeles mellem flere printere. Da udskrivningen udføres samtidig, kan den samlede udskrivningstid reduceres.

### **Bemærk**

- Udskrivning kan fordeles mellem flere printere.
- Det antal sider, der skal udskrives, fordeles automatisk blandt de valgte printere. Hvis det angivne antal sider ikke kan fordeles ligeligt mellem printerne, fordeles de i den rækkefølge, som printerne er anført på i [d](#page-38-0)ialogboksen "Indstillinger for distribueret udskrift", når udskriftsindstillingerne angives på trin @.

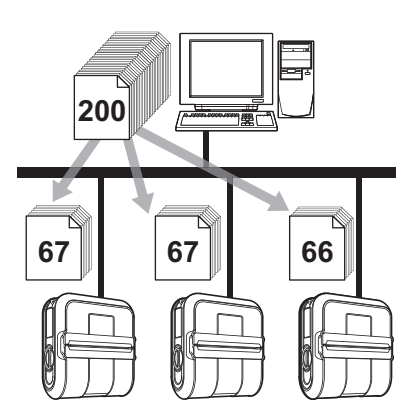

- a I menuen [**Filer**] i P-touch Editor 5.0 skal du klikke på [**Udskriv**].
- b Klik på [**Egenskaber…**].
- c Vælg fanen [**Avanceret**], marker afkrydsningsfeltet [**Distribueret udskrivning**], og klik derefter på [**Indstillinger**].

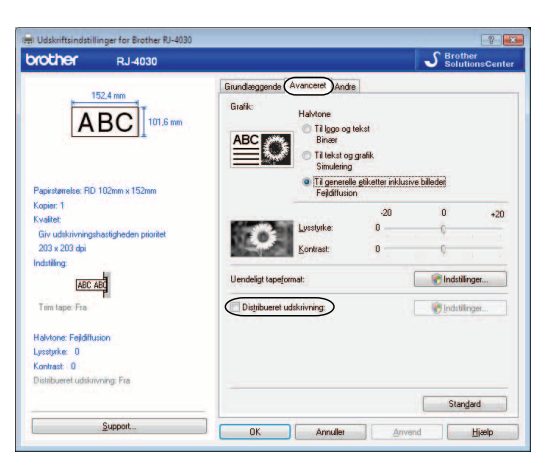

<span id="page-38-0"></span>d I dialogboksen [**Indstillinger for distribueret udskrift**] skal du vælge de printere, der skal bruges til distribueret udskrivning.

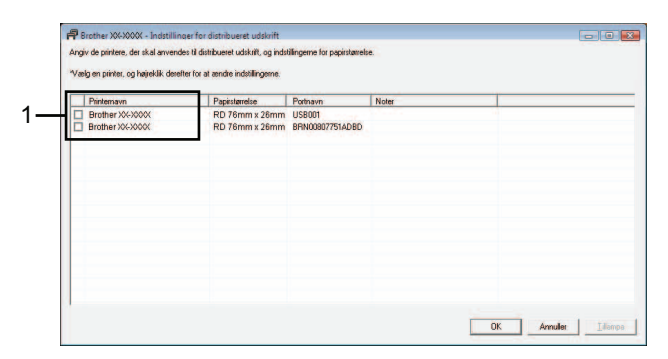

1 Marker afkrydsningsfeltet ud for det [**Printernavn**], der skal bruges til distribueret udskrivning.

**6** Angiv den labelstørrelse, der skal bruges til udskrivning.

#### **A. Hvis der kun er valgt én printer.**

I [d](#page-38-0)ialogboksen fra trin @ skal du vælge den printer, hvis indstilling skal angives, og derefter enten dobbeltklikke eller højreklikke på den og klikke på [**Indstillinger**]. Vælg labelstørrelsen på rullelisten [**Papirstørrelse**].

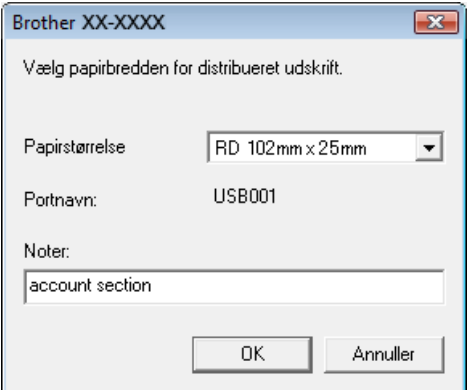

#### **Bemærk**

- Oplysninger, [d](#page-38-0)er skal vises i dialogboksen fra trin  $\bullet$ , kan angives i tekstfeltet [Noter].
- Hvis du vælger [**\* Alle papirstørrelser**] i rullelisten "Papirstørrelse", udskriver alle valgte, distribuerede printere uanset den indlæste labelstørrelse.

#### **B. Hvis der er valgt flere printere.**

I [d](#page-38-0)ialogboksen fra @ skal du vælge de printere, hvis indstilling skal angives, højreklikke på dem og klikke på [**Indstillinger**]. Vælg labelstørrelsen på rullelisten [**Papirstørrelse**]. Den samme labelstørrelseindstilling anvendes på alle printere.

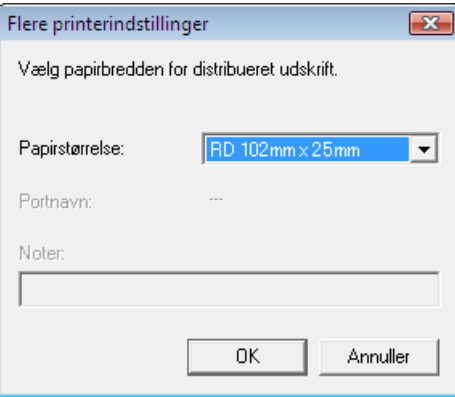

#### **Bemærk**

- Indstillingerne under [**Printerindstillinger**] og [**Noter**] er ikke tilgængelige.
- Hvis du vælger [**\* Alle papirstørrelser**] på rullelisten [**Papirstørrelse**], udskriver alle valgte, distribuerede printere uanset den indlæste labelstørrelse.
- f Klik på [**OK**] for at lukke vinduet til indstilling af labelstørrelsen.
- **(7)** Klik på [OK] for at lukke vinduet [Indstillinger for distribueret udskrift]. Konfigurationen er gennemført.
- **8** Klik på [OK] for at starte distribueret udskrivning.

#### **Bemærk**

Vi anbefaler, at du udfører en forbindelsestest for dit driftsmiljø.

# brother.